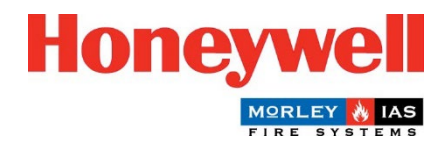

# Guía de actualización del firmware del panel Morley-IAS Lite

### Pasos para actualizar el firmware del panel (versión principal)

La Central de Incendios Morley-IAS Lite (Versión Principal) se puede actualizar fácilmente siguiendo estos pasos:

- 1. Descargue la última versión de Firmware de la página web técnica de Morley-IAS Lite: <https://buildings.honeywell.com/gb/en/lp/morleytech> Asegúrese de que selecciona el Firmware adecuado para su modelo específico de Central.
- 2. Una vez descargado el archivo Firmware, extraiga los archivos en una carpeta.
- 3. **APAGUE la alimentación de red** de la Central. Abra la cubierta frontal de la Central y desconecte las pilas. Asegúrese de que el cable de la cubierta frontal está conectado firmemente, como se indica a continuación.

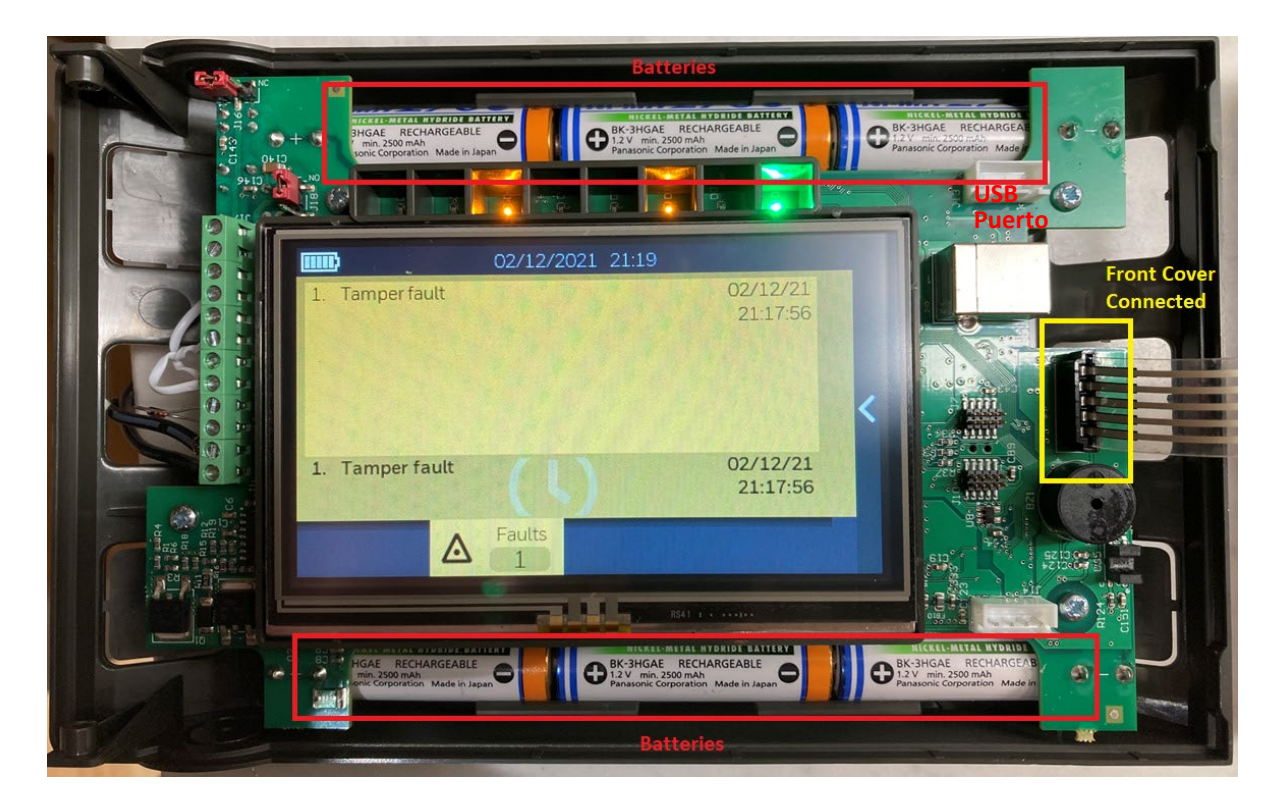

- 4. Conecte un cable USB desde un PC al puerto USB de la Central, tal y como se indica más arriba.
- 5. Pulse simultáneamente los botones **RESET** y **SILENCIO ZUMBADOR** de la tapa frontal, al tiempo que conecta la alimentación de red.

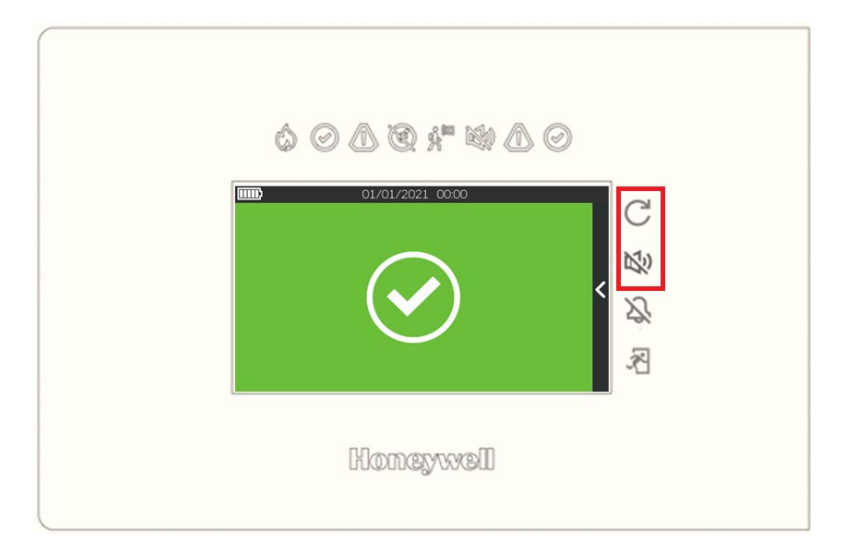

Mantenga pulsados los botones durante aproximadamente 5 segundos, hasta que la Central entre en la modalidad **Bootloader Mode**. Una vez en la modalidad Bootloader Mode (caracterizada por un zumbido continuo y la pantalla en blanco), suelte los botones.

6. Asegúrese de que todos los archivos siguientes están presentes en la carpeta extraída. Haga doble clic en **FlashFirmware\_LT159** para iniciar la actualización del Firmware.

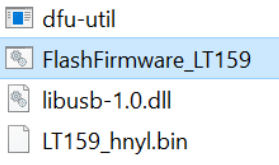

#### Para el modelo LT-32, ejecute **FlashFirmware\_LT32**

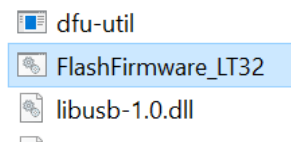

IT32\_hnyl.bin

Es fundamental no desconectar la alimentación de la Central durante este proceso, ya que puede provocar una actualización incompleta y posibles problemas en el sistema.

7. La actualización del Firmware se iniciará en una ventana de comandos, como se indica a continuación. El progreso de la actualización del Firmware se indica en la parte inferior, como se muestra más abajo.

**EX** C:\WINDOWS\system32\cmd.exe

C:\Morley\_Lite\_Firmwares>ECHO OFF ECHO is off. No File Provided dfu utility found Devnum for 1fc9:00a1 is 11 Flashing Firmware Waiting for 0 seconds, press a key to continue  $\dots$ dfu-util 0.11 Copyright 2005-2009 Weston Schmidt, Harald Welte and OpenMoko Inc. Copyright 2010-2021 Tormod Volden and Stefan Schmidt This program is Free Software and has ABSOLUTELY NO WARRANTY Please report bugs to http://sourceforge.net/p/dfu-util/tickets/ Warning: Invalid DFU suffix signature A valid DFU suffix will be required in a future dfu-util release Opening DFU capable USB device... Device ID 1fc9:00a1 Device DFU version 0101 Claiming USB DFU Interface... Setting Alternate Interface #0 ... Determining device status... DFU state(2) = dfuIDLE, status(0) = No error condition is present DFU mode device DFU version 0101 Device returned transfer size 512 Copying data from PC to DFU device Download 140288 bytes  $[==]$  $] 14%$ 

**EX** C:\WINDOWS\system32\cmd.exe

```
Flashing Firmware
```

```
Waiting for 0 seconds, press a key to continue ...
dfu-util 0.11
Copyright 2005-2009 Weston Schmidt, Harald Welte and OpenMoko Inc.
Copyright 2010-2021 Tormod Volden and Stefan Schmidt
This program is Free Software and has ABSOLUTELY NO WARRANTY
Please report bugs to http://sourceforge.net/p/dfu-util/tickets/
Warning: Invalid DFU suffix signature
A valid DFU suffix will be required in a future dfu-util release
Opening DFU capable USB device...
Device ID 1fc9:00a1
Device DFU version 0101
Claiming USB DFU Interface...
Setting Alternate Interface #0 ...
Determining device status...
DFU state(2) = dfuIDLE, status(0) = No error condition is present
DFU mode device DFU version 0101
Device returned transfer size 512
Copying data from PC to DFU device
                [========================] 100%
Download
                                                       956852 bytes
Download done.
DFU state(6) = dfuMANIFEST-SYNC, status(0) = No error condition is present
DFU state(8) = dfuMANIFEST-WAIT-RESET, status(0) = No error condition is presentResetting USB to switch back to runtime mode
Done!
```
- vaiting for 12\_seconds, press a key to continue ..
- 8. Una vez finalizada la descarga, aparecerán mensajes de actualización correcta (como se muestra arriba) y la Central arrancará automáticamente con la pantalla del logotipo de Morley-IAS.

## 9. La Central ya está operativa. Vaya al menú de **configuración de la Central** y verifique la **Versión Principal**.

#### 10. Vaya al menú **Fecha/Hora** y ajuste la **Fecha** y **Hora** correctas**.**

¡Enhorabuena! Ha actualizado correctamente el Firmware de su Central de Incendios Morley-IAS Lite. Asegúrese de comprobar regularmente las actualizaciones de Firmware para garantizar el rendimiento y la funcionalidad óptimos de su sistema de alarma contra incendios.